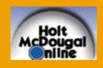

## Add an Administrator

## District or School Administrator

This guide shows district administrators how to add other district administrators and school administrators, and school administrators how to add other school administrators. Note that your ability to add administrators in *Holt McDougal Online* depends on the setup of your district.

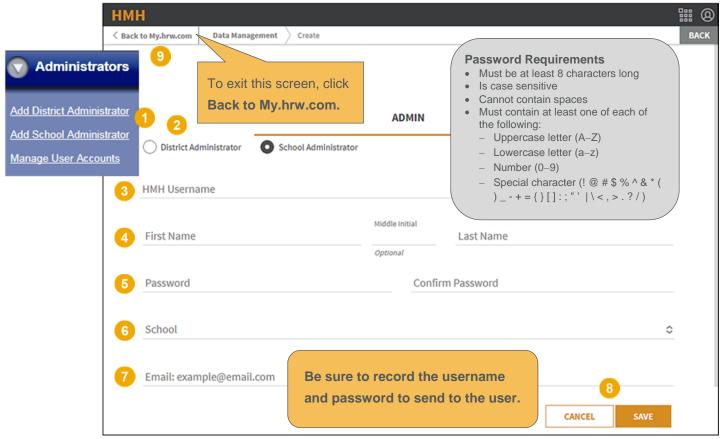

- Click Add District Administrator or Add School Administrator. (Add District Administrator is only available to district administrators.)
- (District administrator only) Select **District Administrator** or **School Administrator**. If you select **School Administrator**, the **School** field (6) appears.
- Type a username. The username must be at least five characters and have no spaces.
- Type the first and last name and, optionally, middle initial of the user.
- 5 Type and retype a password. See the password requirements on the screen.
- (District administrator only) This field only appears if you selected **School Administrator** (2). Place your cursor in the field, and then select a school from the list.
- Type the user's email.
- Click Save to create this administrator account. Click Cancel to clear all fields.
- Olick Back to myhrw.com to return to Holt McDougal Online.